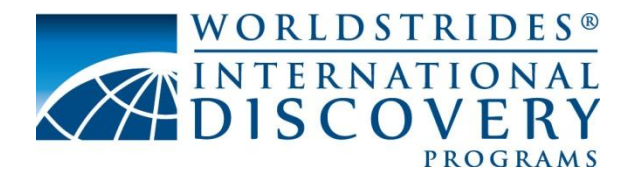

# **Participant Instructions for Using the Online Registration/ Payment System**

I am pleased to inform you that your tour website is now setup and you have been manually registered onto the portal by our customer service team.

This document is designed to help you go through the step-by-step process of **registering to join the tour** being offered by your Program Leader.

Please follow these instructions carefully. Before you start, you will need to have with you:

- Personal contact details, including an email address
- Emergency contact details
- Your valid passport (if you have one).
- A credit card or bank details to pay by E–check or EZPay

Any participant or parent who wishes to register to join the group may do so by using the website link [www.worldstridesdiscovery.com/register,](http://www.worldstridesdiscovery.com/register) and the unique Trip ID, which will be given to you by your Program Leader.

# **Step 1 - Registering Yourself Online as a participant**

Please go to the **[Online Registration/Payment System](http://www.worldstridesdiscovery.org/register)** and make sure you have the **Trip ID Number** that your Program Leader will provide. Input the Trip ID and the complete the scrambled words section, and select **Register Now**.

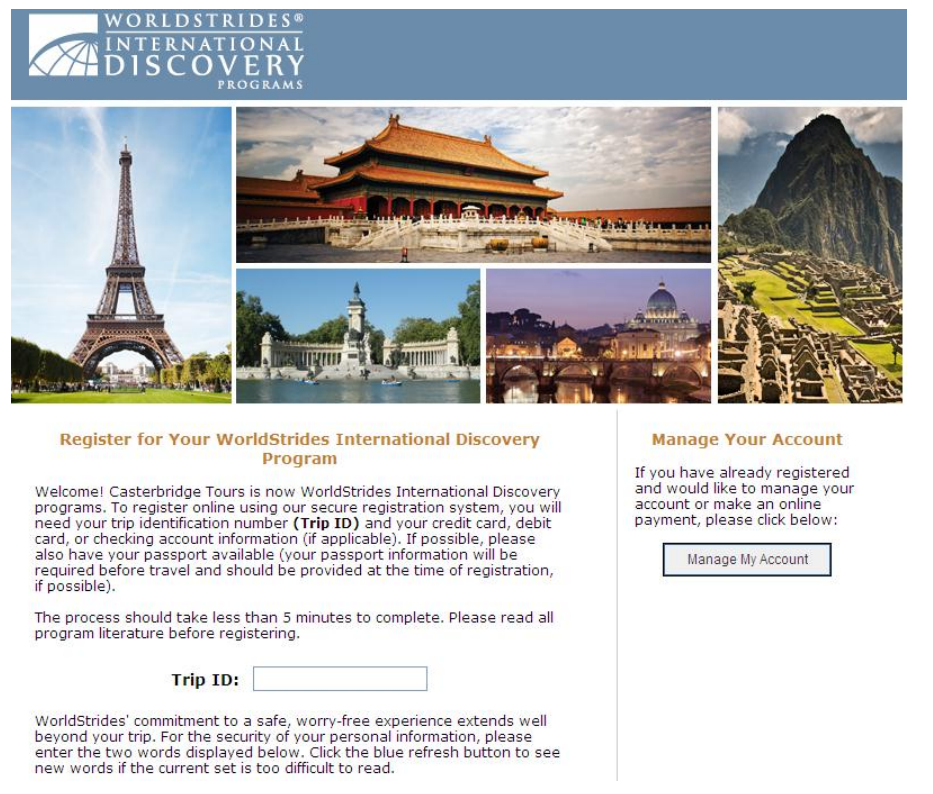

This will take you to the main trip website, where you can view further information regarding the tour. By completing this step **you will not yet be registered.**

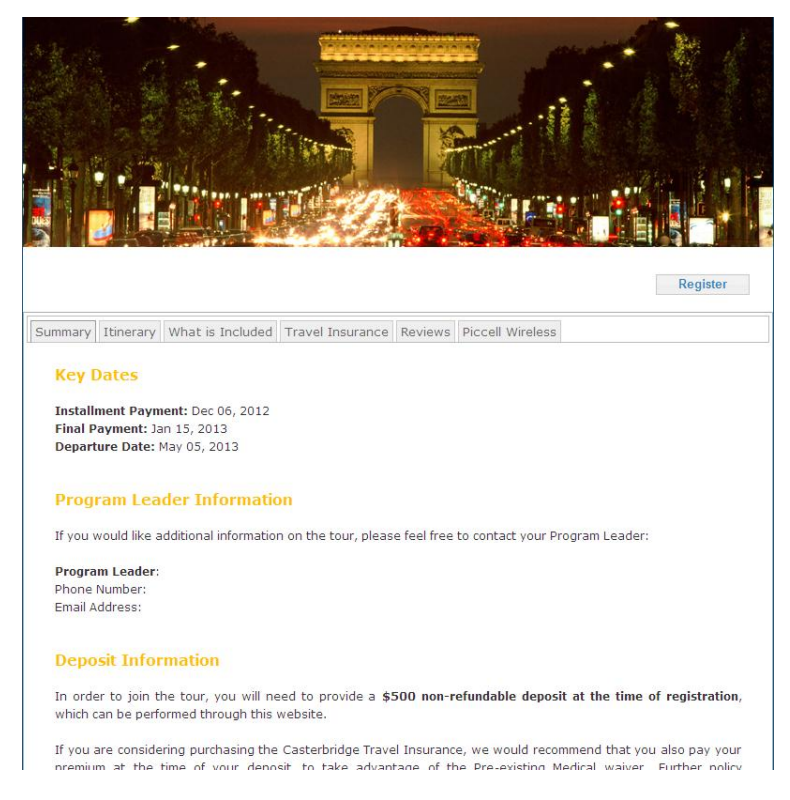

Should you wish to **fully register and pay your deposit**, select the **Register button**, in the top right of the web page under the main photo. You will then be taken to the registration page and you will need to complete all of the required fields.

# **Step 2 –Completing the Traveler Information Section 1**

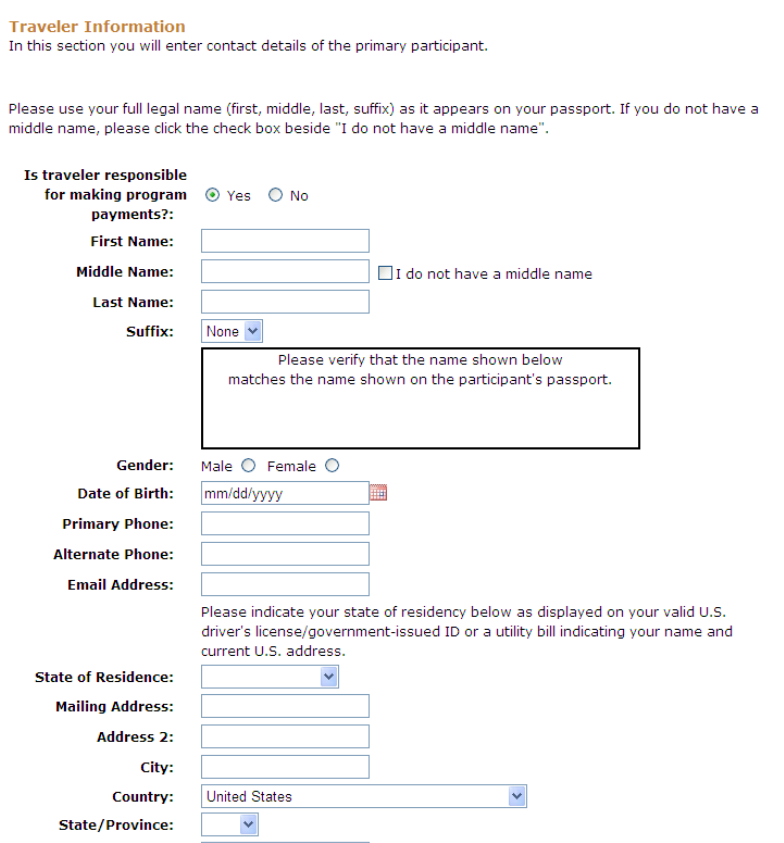

The first question will ask you; "if you are the participant will you be responsible for making payments, or will someone else will be making the payments on your behalf?"

- If you are not the person that will be responsible for making the trip payments (a student), then please tick the box for "No" and then follow instructions **2A** below.
- If you will be responsible for making the trip payments yourself (as the participant traveling), then please tick the box "Yes" and then follow the instructions **2B** below.

**Instructions 2A** - Once you have clicked on "No" you will see that the page changes slightly reducing the number of boxes you have to complete. In this section of the registration process you will need to complete the participant personal details. If the participant does not have a middle name please do not write anything in the box just click the box to the right. You will see a **name details box** showing the participant's name as typed, and this should match the name on the participant's passport. *(If you are not 100% sure of the name on the passport, you can come back later and amend this section)*

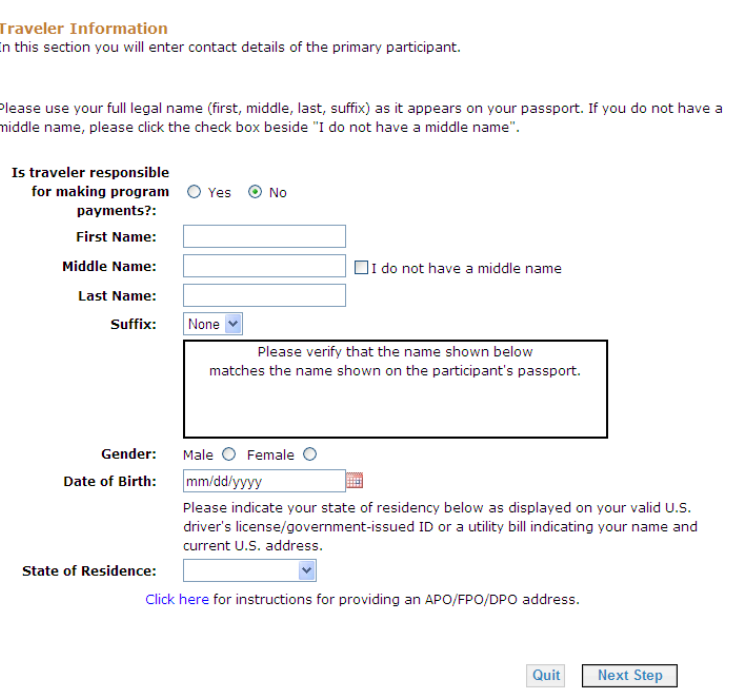

Please then click **Next Step,** this will then take you to a page where you will need to complete the **Parent or Guardian/responsible party information** for the person who will be making the payments on the participant's behalf. You will also need to complete the participant Cell Information within this section. Once this is completed please click on the **Next Step** button at the bottom of the page and follow the instructions below from Step 3.

**Instructions 2B** -In this section of the registration process you will need to complete your personal details, if you do not have a middle name please do not write anything in the box just click the box to the right.You will see a **name details box** showing the participant's name as typed, and this should match the name on the participant's passport. *(If you are not 100% sure of the name on the passport, you can come back later and amend this section)*

The following part of the page will require your address and contact details. Once these details are complete please click on the **Next Step** button at the bottom of the page. You will be asked again at this point, to verify that your name is correct as it appears on your passport, to comply with TSA regulations for International flights.

## **Step 3 – Traveler information Section 2**

This section of the registration will require your valid passport details **if you have them**. If you are waiting for your passport to be returned after renewing or applying, you are able to return and add the details at a later date via the "My Account" login. You are **still required at this stage**, to complete the **Country of Issue** of your passport before being able to continue with your registration.

This section is also where you can inform us of any dietary restrictions, medical conditions, and the emergency contact details whilst you are on your trip. Once these details are complete please click on the Continue button at the bottom of the page.

For those that clicked on "No" in the first step, you are now able to click on Copy responsible party information on this page to bring through the emergency contact information.

# **Step 4–Participant Options**

In this section of the registration you will need to select **options relating to your trip**.

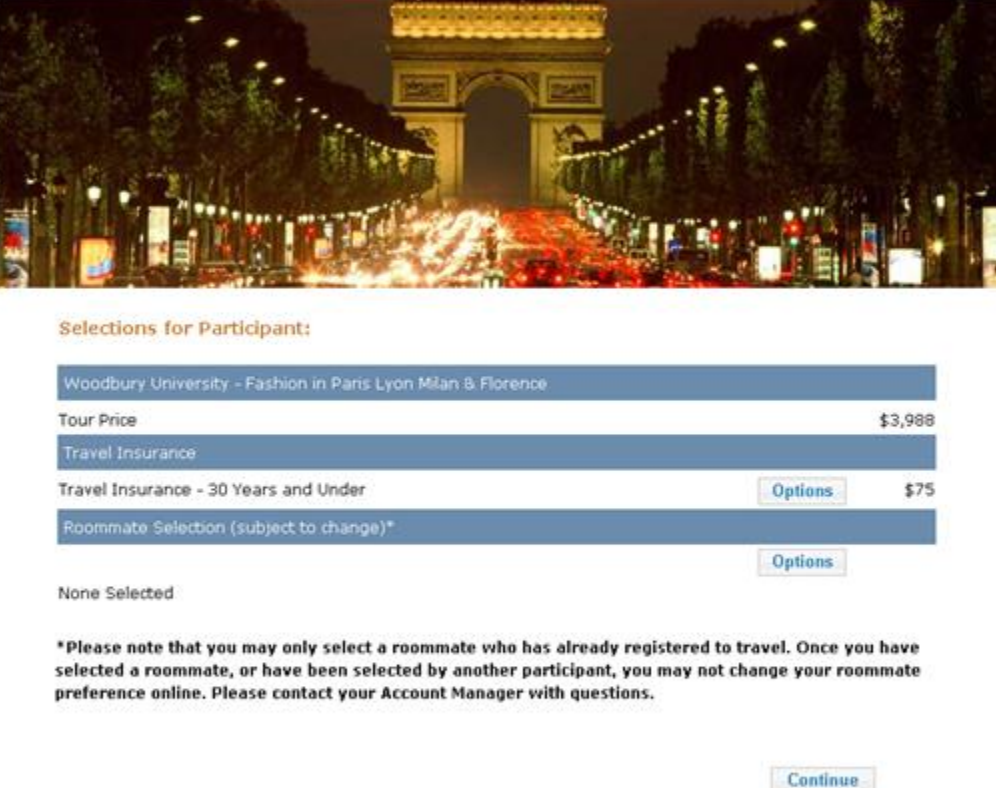

#### Casterbridge

 $$4,063$ 

Your Total Price

Each option requires you to select a choice from the drop down fields to enable you to continue with your registration.

Your tour price will calculate at the bottom of the page, and once you have completed your options, please click on the **Proceed to Checkout** button to make your deposit payment

#### **Step 5 - Trip and Payment Summary**

On this page you are able to review all the details that you have entered and amend if required, by selecting the relevant section within the bottom right edit box.

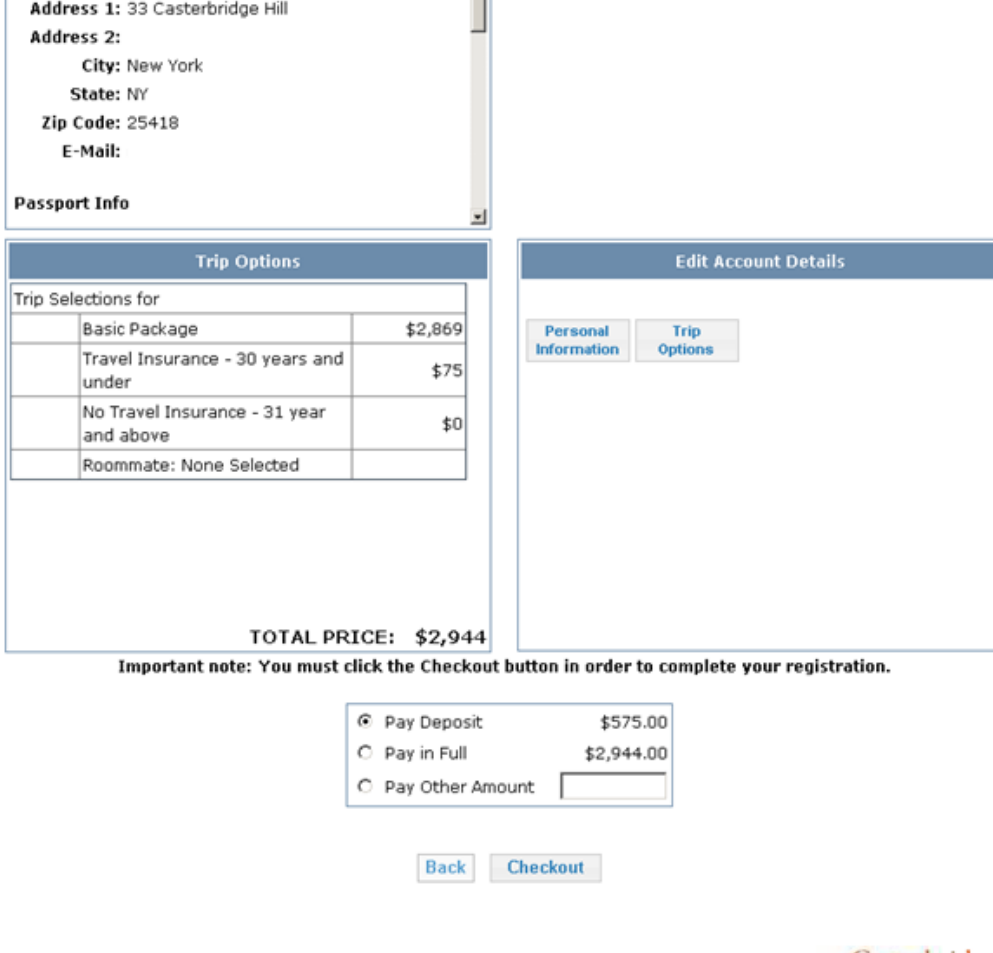

Casterbridge

To be able to proceed to enter your payment details you will need to click on view and read the **terms and conditions**, you are able to print these if you would like. Once you have read through them, please **click on the close button**, and click the **I Agree button** to accept the terms and conditions,to be able to proceed to check out.

#### **Step 6 – Payment Information**

In this section you have a choice to make the payment by **E-check or Other** (which is the credit card payment option). Ticking 'other' will direct you to a Credit card payment page. You simply need to choose which option you would like to use to pay, complete the details, and then click the Continue button.

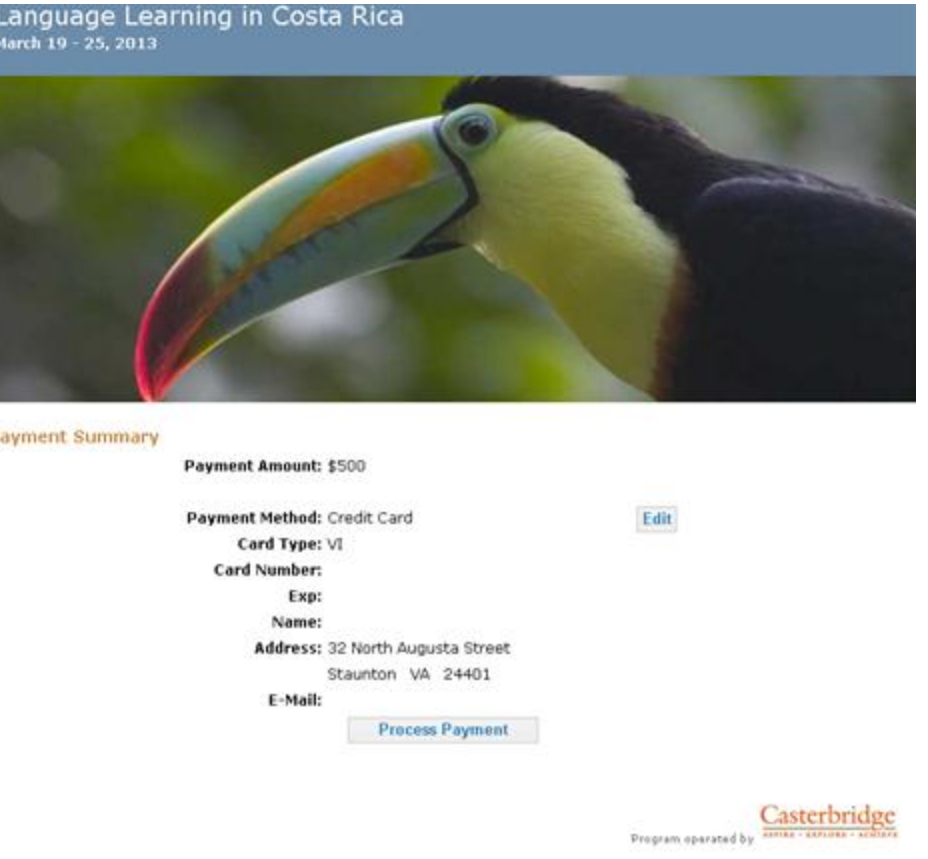

#### **Step 7 - Confirmation Section**

On this screen you will see the details of the trip and your own details and emergency contact details for you to review. At the top of the page you will find your unique **Customer Account Number**, please keep a note of this account number as you will require it to log into your account at a later date.

You will also be **sent this confirmation by email**, which will contain your unique **Customer Account Number** and a weblink, which will direct you back to the trip website. Please store this email safely, as you will require both the Customer Account Number and the web link to log into your Account to be able to amend and update your information, as well as make future payments.

## **My Account and My Finances**

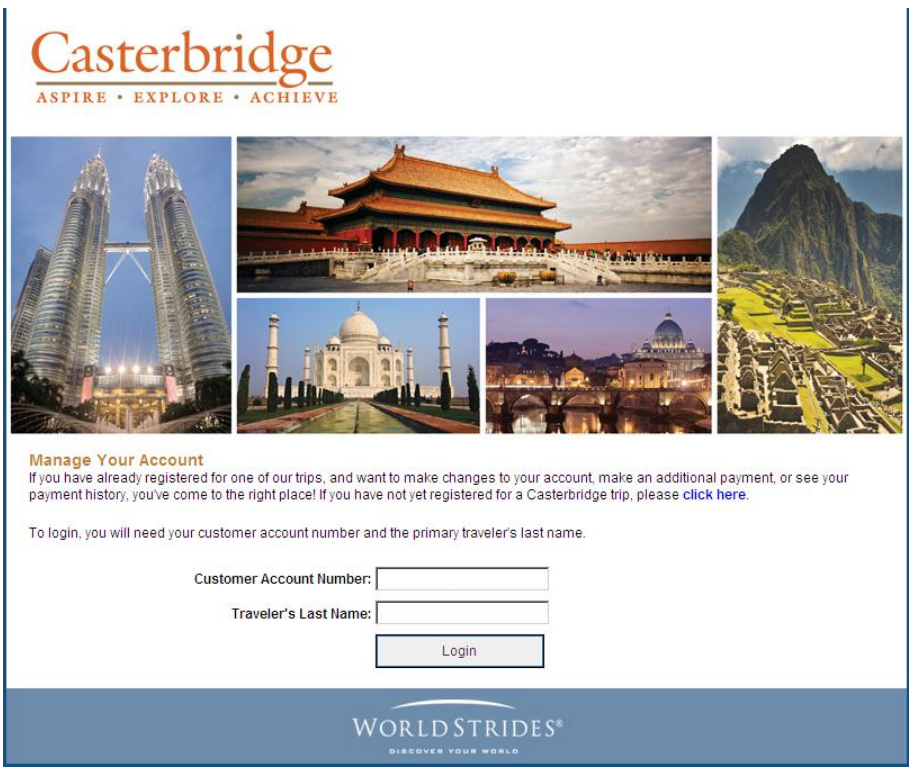

To gain access to **MyAccount** and **MyFinances**, you will require the **Customer Account Number** that you noted from the end of summary screen and the participants (your) last name. You will need to click on the weblink within the email confirmation, in order to log into the account.

You will then be directed to the trip's website once again, where you will be able to obtain up to date information on your trip. In the top right of the web page under the main photo you will see a **My Account button**. You should enter this section to **update any personal and emergency contact information**, and **select other trip options**.

In the top right of the web page under the main photo you will also, see a **My Finances button**.

You should enter this section to **view your financial account information**, and to view payments made to date, invoice issued, and outstanding payments.

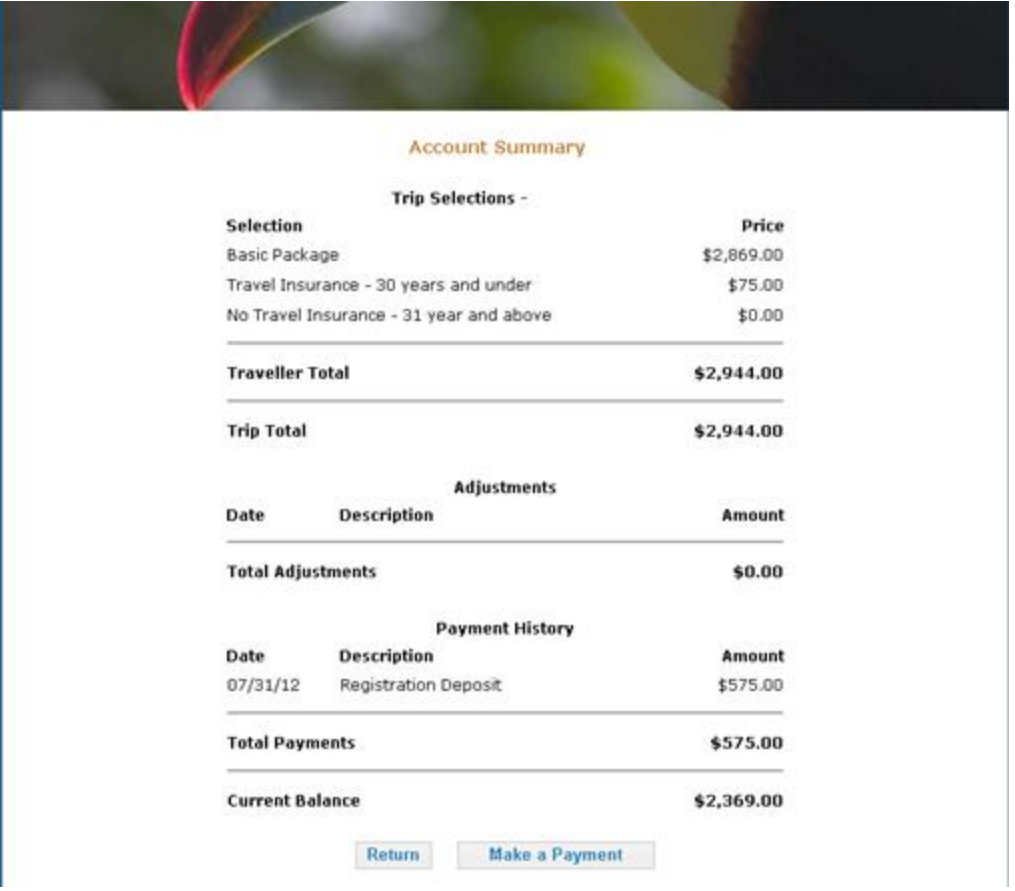

Should you be required, or wish to make a payment, you will also see a **Make Payment button**.

## **Paying Travel Insurance Premiums**

Any participant or parent that would like to purchase the **Travel Insurance or Cancellation Protection Plan** at the time of the initial deposit should include the relevant **Option of Insurance** within the Participant Options section, to calculate it within your tour price.

# **ADDITIONAL USEFUL INFORMATION**

#### **A Dedicated Customer Service Team is Ready to Assist You**

All group members will have a dedicated **Customer Service Team** ready to assist them with any questions that they may have concerning payments. Participants or parents can call our Customer Service team toll free at **1- 855-843-3436**, and they will be available to assist Monday through Friday (excluding holidays) from 8:30 AM to 7:00 PM Eastern Standard Time, and 8:30 AM to 5:00 PM during the summer. Participants or parents are also welcome to e-mail Customer Service team directly at **[customerservice@worldstrides.org](mailto:customerservice@worldstrides.org)**. Please make sure that you always have your **Trip ID number** or **Customer Account Number**.

#### **Participants Use "My Account" to Make and View Payments**

Once a participant or parent has registered and submitted their deposit online, they will have access to **My Account** where they will be able to make or monitor their payments and due dates.

Participants or parents are welcome to use My Account to make additional payments at any time.

#### **Additional Supplements or Charges for Individual Participants**

Any supplements or additional charges which have been selected at the **Participant Options** section, which result in the purchasing of additional services, such as a single room, or a flight deviation, will be shown on the Accounts Summary screen, although they are always subject to availability, until you have received confirmation from your Program Leader.

#### **Participants that cannot make payments Online**

If participants are unable to access the online payment system, please contact our Customer Service team toll free at **1-855-843-3436** in order to make a payment via credit card, over the phone.

# **Import Quick Links& Contact Information**

#### **Online Registration**

**[www.worldstridesdiscovery.org/login](http://www.worldstridesdiscovery.org/login)**

### **Mail-in Registrations & Additional Information Forms**

**Worldstrides International Discovery 32 N. Augusta Street Staunton, VA 24401**

## **Customer Service**

**Customer Service Toll Free:** 

**Customer Service E-mail**: **[customerservice@worldstrides.org](mailto:customerservice@worldstrides.org)**